# **Using the Example Project in Restoration Manager**

#### **Installation**

- 1. Download the example project file and save on your computer
- 2. Start Restoration Manager, setting your date format and creating a project if this is the first time you have run Restoration Manager
- 3. Click on *File* on the menu bar and then *Backup*. Choose a folder to backup to and click on the *Backup* button
- 4. Copy the downloaded file (called Restoration\_Manager\_Example\_Backup.zip) to the folder selected in the step above
- 5. If you have the full version of Restoration Manager make sure you have your serial number to hand as the next step will remove it. **If you have the full version do not carry on without your serial number!**
- 6. Click on *File* on the menu bar and then Restore. You should see Restoration\_Manager\_Example\_Backup.zip. Select it and click on the *Restore* button
- 7. Restoration Manager will restart. If you have the full version you will need to enter your serial number

#### **To install the photographs:**

- 1. Download to photographs your hard disk
- 2. Double click on the file. Click on the *Unzip* button and when the file has been extracted click on the *OK* button and then the *Close* button. The photographs will be copied to the directory c:\photos. They must be there for the example project to display them.

#### **Using the Example Project**

When you start Restoration Manager you will see the Restoration Manager tree with the three phases, Strip Down, Restoration and Assembly. To expand a phase double click on a phase name or icon. This will show the groups under the phase. Groups can contain sub groups and/or parts, simply double click on the group or part name or icon to see what's underneath it.

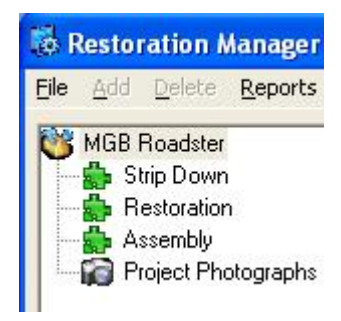

By double clicking on different groups the tree will open up, something like the following:

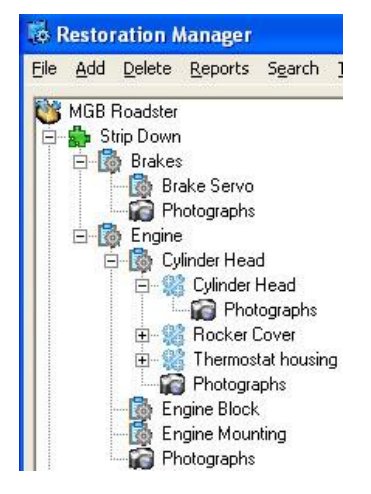

Here you can see the group Brakes with the subgroup Brake Servo and in the sub group Cylinder Head the parts Cylinder Head, Rocker Cover and Thermostat housing. By double clicking on the part name or icon photographs will be shown as can be seen with the Cylinder Head part. To see the details of a group or part, or to see the photographs simply single click on the desired item to see the details on the right of the window as shown below.

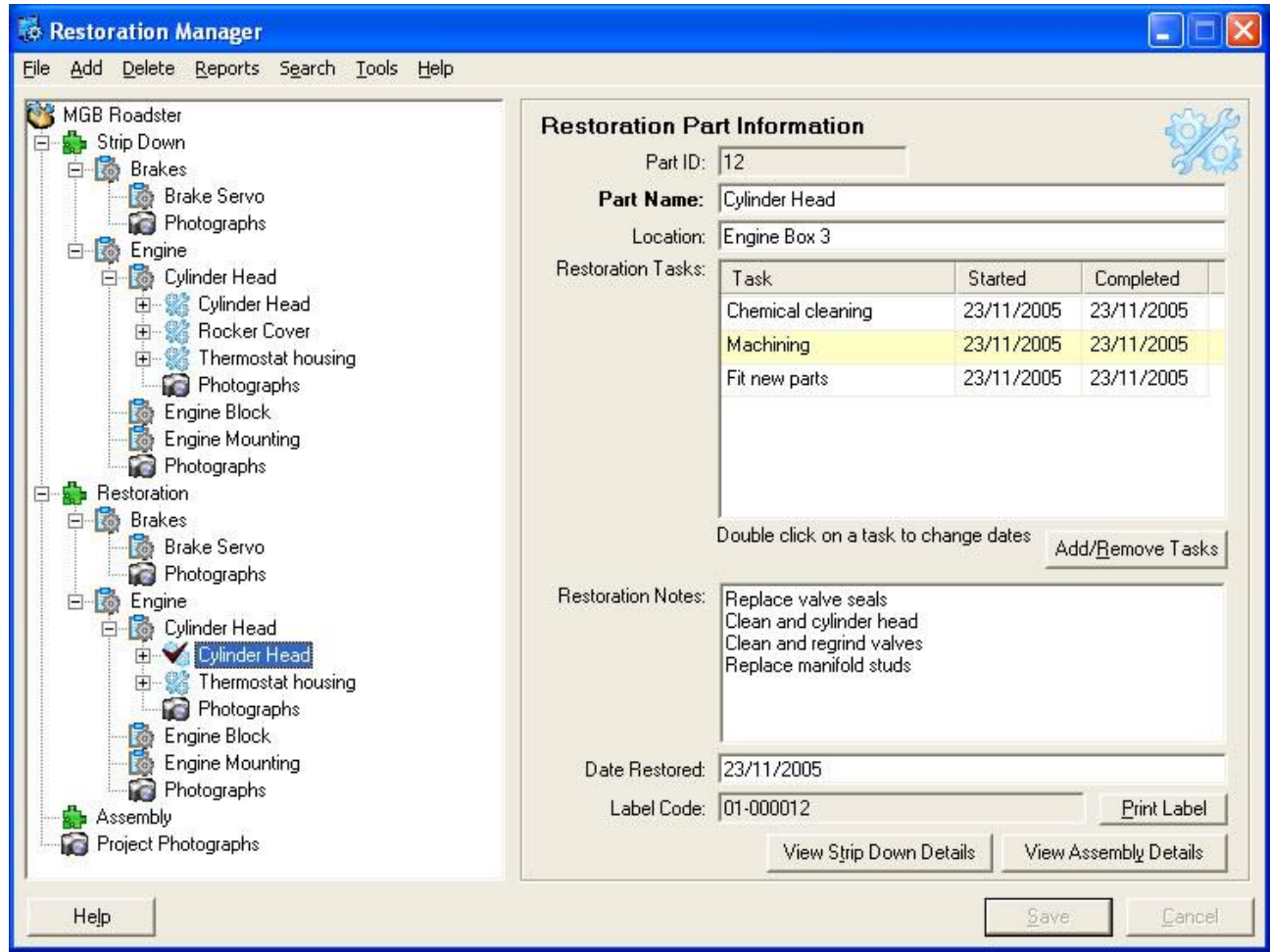

Here you can see the restoration tasks we've decided the cylinder head needs. You could decide that the cylinder head needs replacing, in which case you wouldn't have restoration tasks.

We've finished all of the restoration tasks for the cylinder head, which means that the part is restored. All of the restoration tasks have the date they were completed and the part has the date restoration was completed. To provide a quick visual indication of where you are in the project the part's icon in the tree has a tick. When all parts in the group have been completed the group icon has a tick and when all groups are completed the phase has a tick. There are other ways to work out where you are in your project – the Restoration Manager User Guide and Reference Manual included as a PDF with the trial and full versions has full details.

**See for yourself!** Find the Thermostat housing in the Restoration phase, click on Thermostat housing to see the part's details and then double click on each of the two restoration tasks in turn and enter a *Date Started* and a *Date Completed* and click on the *Save* button. Then enter a *Date Restored* for the part *Completed* and click on the *Save* button.

If you now double click on Thermostat housing (in the Restoration phase) you'll see Valve stem seal. This is a component needed to complete the restoration of the cylinder head. Restoration Manager lets you compile a list of components needed for restoration and assembly and associate a supplier with the component so you can see at a glance and print shopping lists of the parts you

need to restore or assemble a specific task. No more repeat trips to the motor factors because you forgot a part!

Try changing information on groups, parts and components. You can always restore the example product using steps 6 and 7 from the installation instructions above. If you are using the trial version of Restoration Manager you won't be able to add any new parts because this project has more than ten parts, but you will be able to change any item in the project.

Once you've had a good look round let's take a quick look at searching and reports; two tools that will help you make the most of Restoration Manager and the information you've put in.

### **Searching**

Searching lets you identify parts and locate them and also find photographs. Let's take a look at parts searching. Although you could find parts in this example projects by searching through the tree on the left of the main window, if you had a full restoration project this would be very time consuming. So let's assume we have lots of parts in our project!

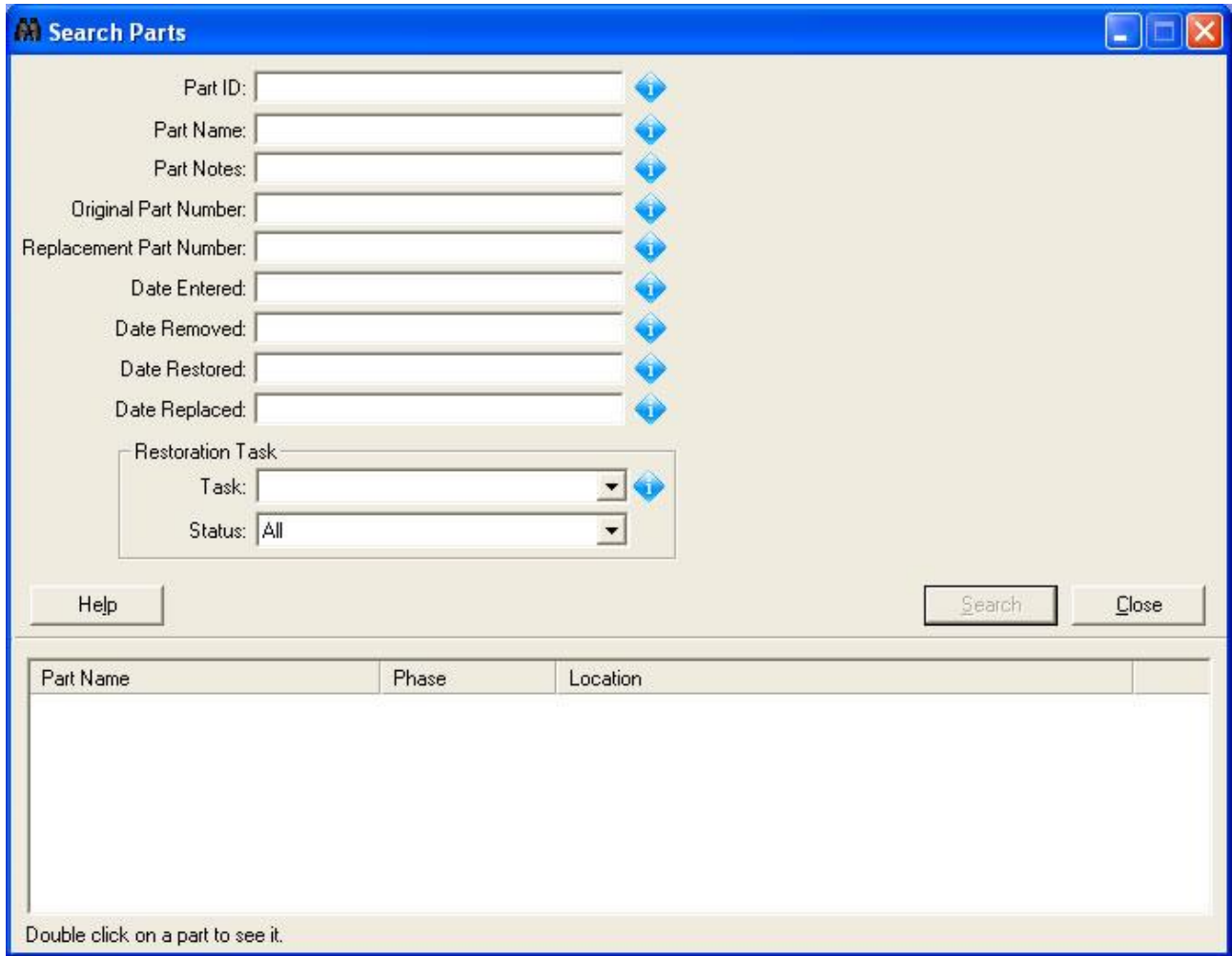

Click on *Search* on the menu bar and then *Part Search*. This will show the Search Parts window:

As you can see there's quite a bit you can search using. We'll just use *Part Name*, probably the most common search used. Type in *timing* and click on the *Search* button. You'll see a list of parts that have timing in their name. Double click on the part in the grid in the lower part of the window, and the part will be displayed in the main Restoration Manager window.

Searching for photographs is a very powerful way of surpassing the information in your workshop manual. We suggest when you add photographs to Restoration Manager you put in the notes a list of all parts you can see. When you come to assemble your vehicle you may need all the

Using the Restoration Manager Example Project © Operations Support (Software) Limited 2005

photographs you have of a particular part, even if the main subject of the photograph isn't the part you need to see.

To see how the photograph search works, click on *Search* on the menu bar and then *Photo Search*. This will show the Search Photos window:

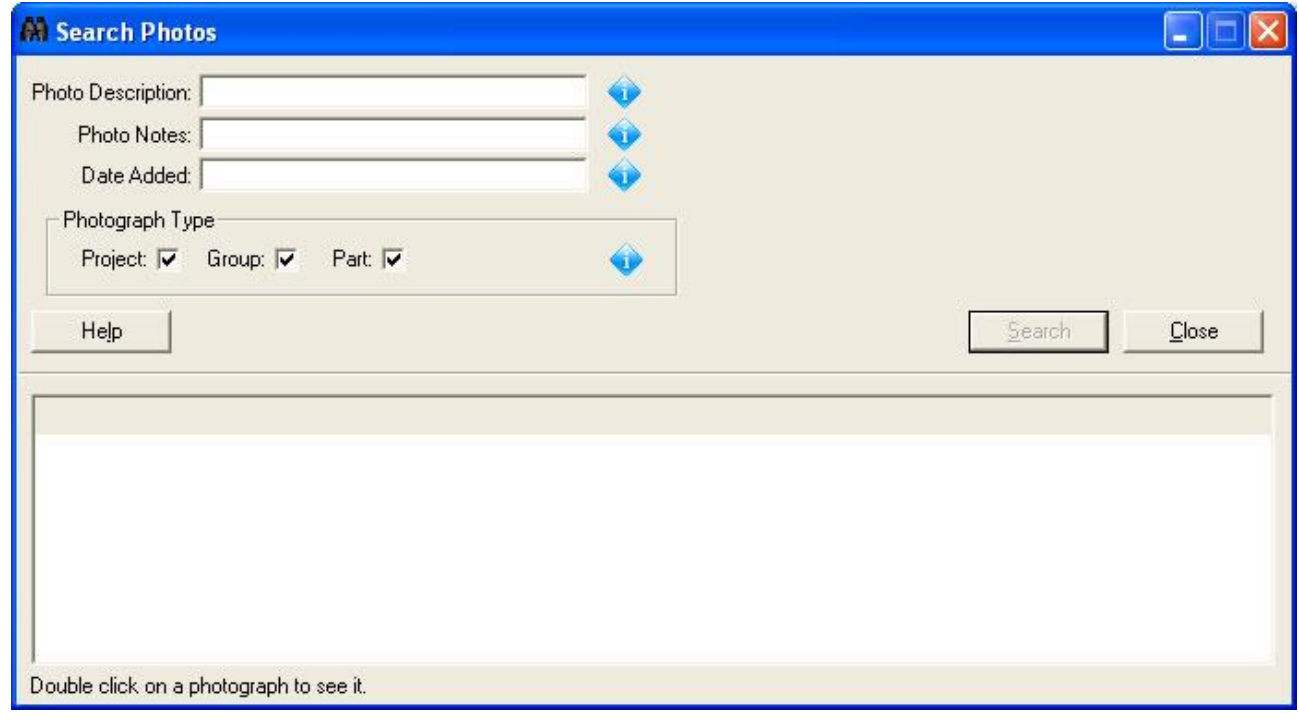

The Restoration Manager User Guide and Reference Manual has full details of searching for groups, parts and photographs. Type in *crankshaft* into *Photo Notes* and click the *Search* button. . You'll see a list of photographs that have crankshaft in their notes. Double click on an entry in the grid in the lower part of the window and the photograph will be displayed with the description and notes as seen below:

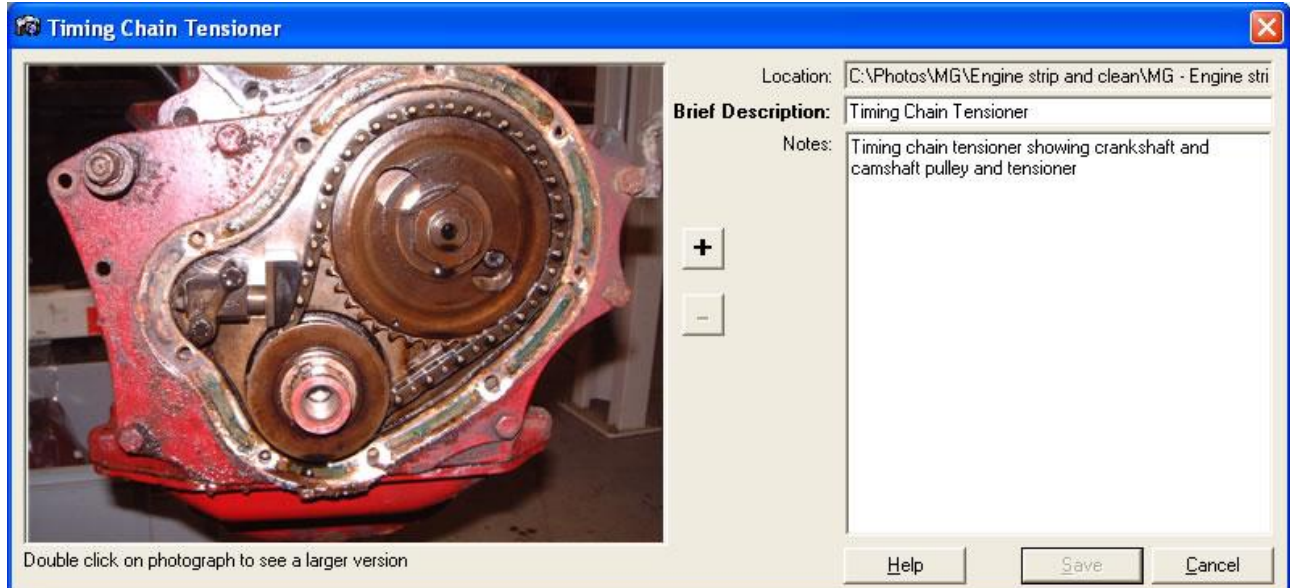

You can see when the photo was added the notes listed what else could be seen in the photograph aside from the main subject the timing chain tensioner - a useful habit to get into.

## Reports

There are a number of reports in Restoration Manager and we'll add more as the product is developed further. We'll take a look at the Parts by Supplier report. This report is excellent when you want to create a shopping list for a specific supplier or all suppliers and you can restrict the report down to an individual part – brilliant when you want to organise a weekend's work on your project. Click on *Reports* on the menu bar and then *Parts By Supplier*. This will display the Parts By Supplier report window:

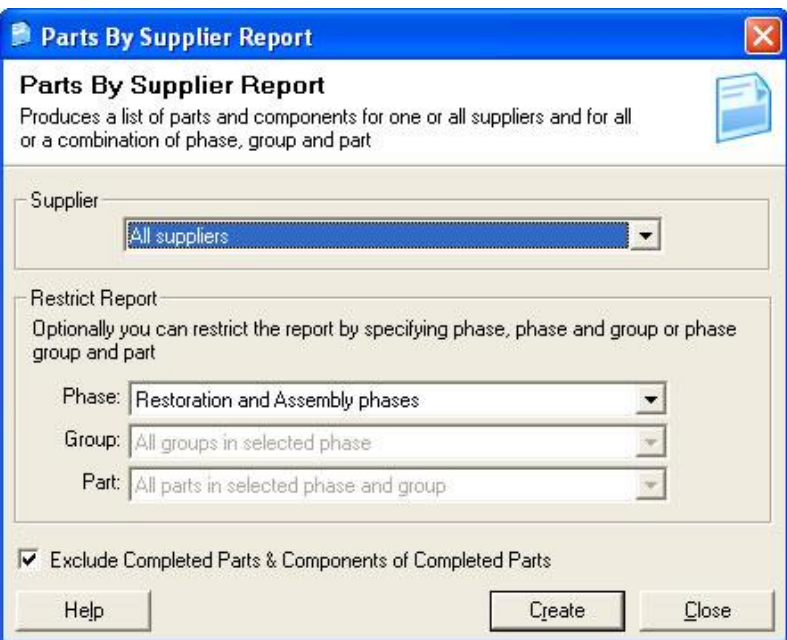

As you can see you can set all sorts of restriction on, but for now we will create a report for all suppliers and all parts by clicking on the *Create* button. This will display the report in another window.

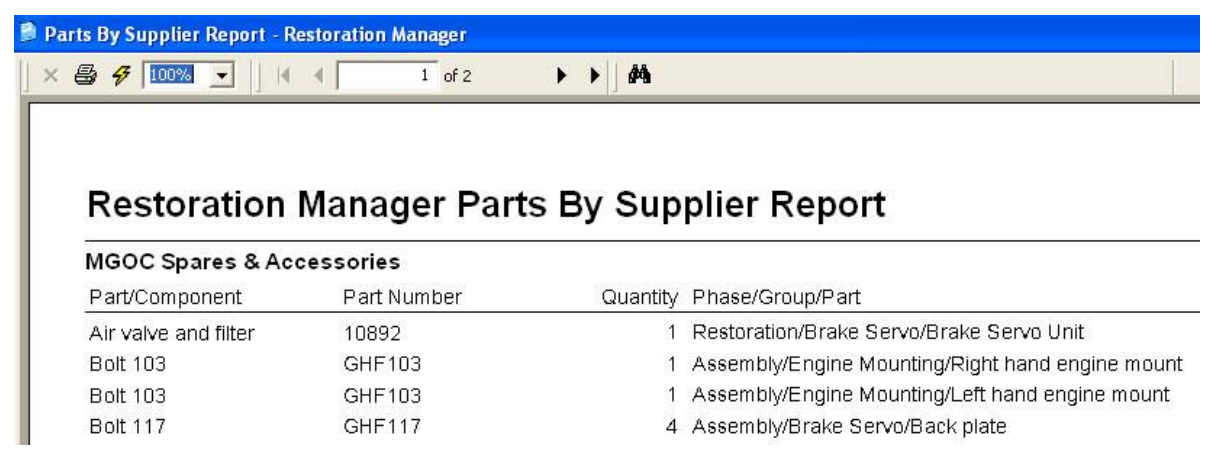

If you have a printer you can print this report, ideal if you want to fax a list to the supplier

This is a quick tour of Restoration Manager and how it can help you. There are other places you can find out more about Restoration Manager and how to use it.

1. The Quick Start Guide – available as a PDF document by clicking on *Help* on the Restoration Manager toolbar and then on *Quick Start Guide (PDF)*. You must have Adobe's Acrobat Reader installed, which if not already installed on your computer can be downloaded free of charge from Adobe's website [www.adobe.com](http://www.adobe.com). If you have bought the CD ROM version of Restoration Manager you will have a printed copy of the Quick Start Guide.

- 2. The User Guide & Reference Manual available as a PDF document by clicking on *Help* on the Restoration Manager toolbar and then on *User Manual (PDF)*. As with the Quick Start Guide you will need Adobe's Acrobat Reader to see this manual.
- 3. The Restoration Manager forum – [www.restoration-manager.com/forum](http://www.restoration-manager.com/forum) where you can look for answers to your questions and if you can't find the answer you are looking for post a question. There will also be information about updates to Restoration Manager, but if you're on our newsletter list you will know about these in any case.
- 4. Contact out technical support team by sending an email to applicationsupport $@$ restoration-manager.com. Please include as much information as you can, the more you can provide the more likely we will be to answer your question straight away.